# **Reissuing Cards**

# Keeping CU\*BASE Card Expiration Dates in Sync with Vendor Dates

# INTRODUCTION

There are two tools in CU\*BASE that allow credit unions to update ATM, debit, and credit card expiration dates. The tools function largely the same; they list cards according to a range of expiration dates, allowing the user to verify which cards should be updated and to what new date. The difference is that one tool is informational to keep card expiration dates on CU\*BASE in sync with the dates on the actual plastics from the vendor, and the other actually sends a card file to reissue the updated cards – the latter option is only available for certain vendors that have been configured to accept these files, so it is likely that the first tool is for you (but we will cover both in this guide). With the second tool, credit unions can also choose to charge a fee for the reissue of these cards; these fees can be set up for individual BINs but also have the capability to be waived per member, if you so desire.

#### **This booklet will cover both tools:**

- *If you want to use this to update the expiration dates of your cards and do not need to send a maintenance file to your vendor*, use **Tool #1120** *Update Card Expiration Dates* on **page [3.](#page-2-0)**
- *If your vendor requires a maintenance file when you update expiration dates,* use *Tool #147 Process Card Expirations with Vendor* on **page [6.](#page-5-0)**

Revision date: November 12, 2020

## **CONTENTS**

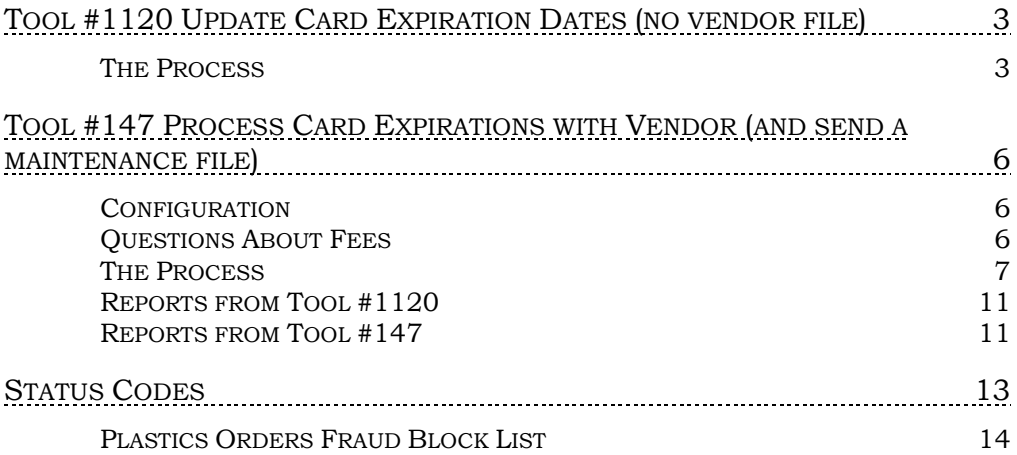

# <span id="page-2-1"></span><span id="page-2-0"></span>TOOL #1120 UPDATE CARD EXPIRATION DATES (NO VENDOR FILE)

Use these directions if you want to use this tool to update expiration dates of ATM, debit, and credit cards to keep them in sync with your vendor.

### <span id="page-2-2"></span>**THE PROCESS**

Use **Tool #1120** *Update Card Expiration Dates* to begin the process of updating the expiration dates of the cards.

First, use the spyglass to select the BIN you'd like to work with. Then, enter the card expiration date range to pull up cards expiring between those dates.

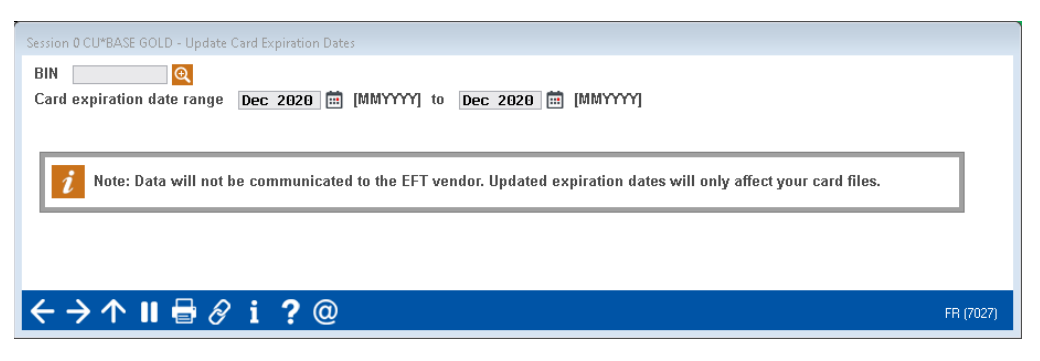

This may take a moment while CU\*BASE decrypts the card data for display. Once the card data has been decrypted, the selected cards will appear on screen.

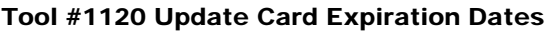

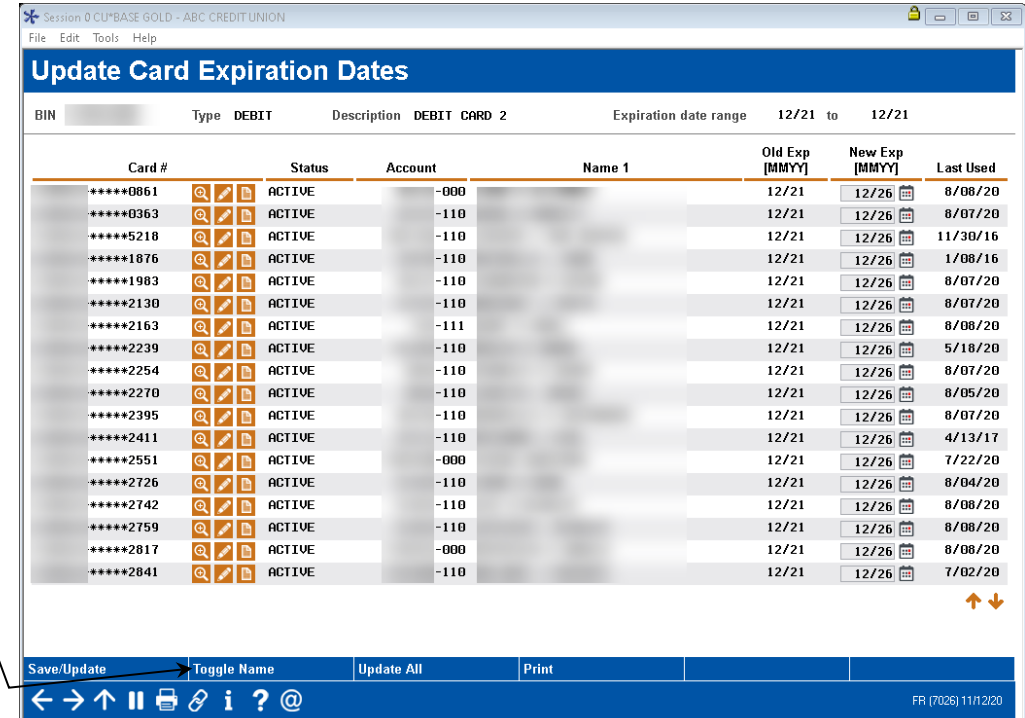

Use *Toogle Name (F11*) to view the Name 2 record on the card.

- Use the  $\Theta$  to view the member's account inquiry.
- Use the to access the [ATM/Debit Card Maintenance](https://help.cubase.org/cubase/UPANCARD-02.htm) screen.
- Use the  $\Box$  to leave or review Member Trackers.

The expiration tool lists all members from your selected BIN with an expiration date that falls within your selected date range. Cards with a *Closed* or *Hot* status will not appear, nor will members whose SSN appears in the [Plastic Orders Blocked Person list](https://help.cubase.org/cubase/UBLOCKM-01.htm).

When entering this tool, new expiration dates will automatically populate based on the settings in your BIN configuration that indicate the months until expiration.

To print a report of the selected cards without making any updates, use the *Print (F14)* button to print the UPANEXP-1 report.

UPANEXP-1 Report (Audit Report)

| 11/10/20 22:41.34                                                |                 | ABC CREDIT UNION                        |             |         | UPANEXP-1 | PAGE |  |  |  |  |  |
|------------------------------------------------------------------|-----------------|-----------------------------------------|-------------|---------|-----------|------|--|--|--|--|--|
| RUN ON 11/10/20                                                  |                 | MANUAL EXPIRATION DATE - LISTING        | USER STACYB |         |           |      |  |  |  |  |  |
| BIN: xxxxx4000                                                   | BIN TYPE: DEBIT | EXPIRATION DATES SELECTED: FROM 12/2021 | TO 12/2021  |         |           |      |  |  |  |  |  |
|                                                                  |                 |                                         | OLD EXP     | NEW EXP | LAST      |      |  |  |  |  |  |
| CARD NUMBER                                                      | STATUS          | ACCOUNT NAME                            | DATE        | DATE    | USED      |      |  |  |  |  |  |
| $520xxx******1111$                                               | ACTIVE          | 11123-000 JUAN R MEMBER                 | 12/21       | 12/26   | 8/08/20   |      |  |  |  |  |  |
| 520xxx******2222                                                 | ACTIVE          | 55567-110 ADAM M MEMBER                 | 12/21       | 12/26   | 8/07/20   |      |  |  |  |  |  |
| 520xxx******3333                                                 | ACTIVE          | 999877-110 JOSEPH J VAN MEMBER          | 12/21       | 12/26   | 11/30/16  |      |  |  |  |  |  |
| $520$ xxx******4444                                              | ACTIVE          | 44444-110 MICHELLE L MEMBER             | 12/21       | 12/26   | 1/08/16   |      |  |  |  |  |  |
| $520xxx******5555$                                               | ACTIVE          | 88888-000 KAYLA M MEMBER                | 12/21       | 12/26   | 5/17/20   |      |  |  |  |  |  |
| $520xxx******6666$                                               | <b>DENY</b>     | 12311-110 OLIVIA D MEMBER               | 12/21       | 12/26   | 11/26/18  |      |  |  |  |  |  |
| 520xxx******7777                                                 | ACTIVE          | 33333-111 ANGELA MEMBER                 | 12/21       | 12/26   | 8/06/20   |      |  |  |  |  |  |
|                                                                  |                 |                                         |             |         |           |      |  |  |  |  |  |
| TOTAL NUMBER OF CARDS WITH EXPIRATION DATES UPDATED:<br>$\Omega$ |                 |                                         |             |         |           |      |  |  |  |  |  |
|                                                                  |                 |                                         |             |         |           |      |  |  |  |  |  |
| *** END OF REPORT ***                                            |                 |                                         |             |         |           |      |  |  |  |  |  |

To update the cards, you may manually enter new or different expiration dates into the **New Exp [MMYY]** fields, or simply use the *Save/Update (F5)* button to save the card dates as is (a confirmation window will appear).

Save/Update Confirmation Window

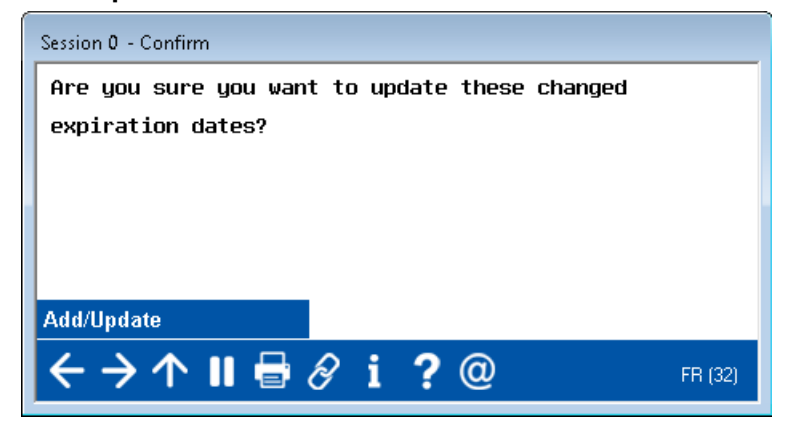

If you wish to select a new date that is not the date shown on the card records, use the *Update All (F12)* button to select a new expiration date to apply to all of the cards.

#### Update All Confirmation Window

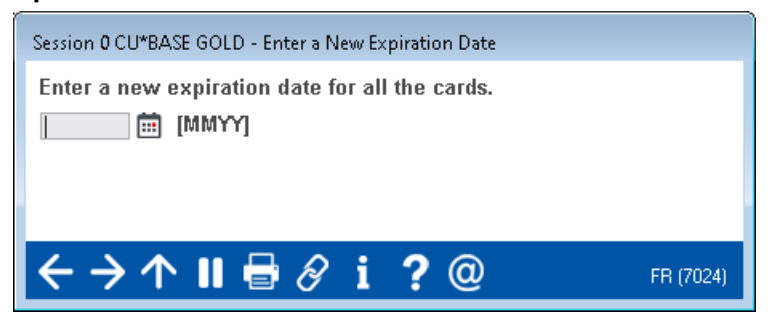

When finished, use the *Save/Update (F5)* button to save your changes and print the change report.

#### UPANEXP-1 Report (Update Report)

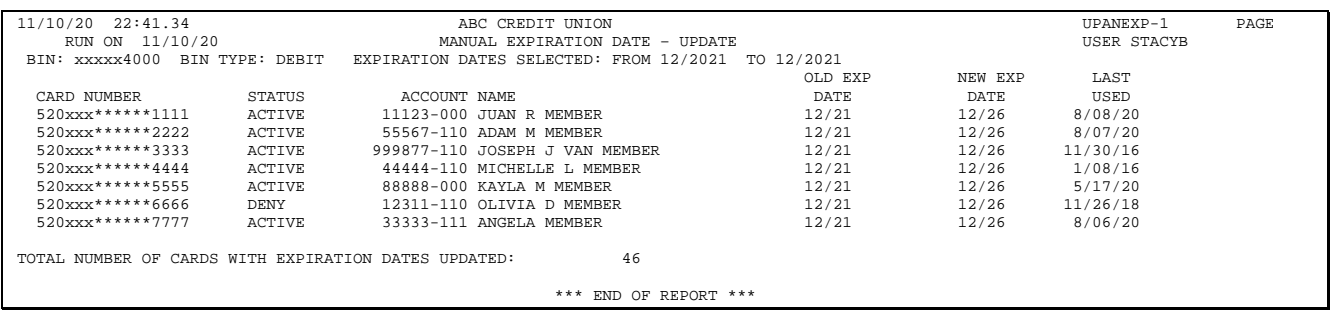

# <span id="page-5-1"></span><span id="page-5-0"></span>TOOL #147 PROCESS CARD EXPIRATIONS WITH VENDOR (AND SEND A MAINTENANCE FILE)

Use these directions if you want to use the tool to update the expiration dates of your ATM, debit and credit cards *as well as to send a file of this maintenance information to your vendor.* Note that you may also use this option to work the expiration dates of your cards, and so long as your BINs are not configured to send a file to the vendor, no file will be sent. We strongly recommend using the non-vendor tool, Tool #1120, instead.

#### <span id="page-5-2"></span>**CONFIGURATION**

Certain configuration settings allowing expiration updates *as well as the sending of a maintenance file* are required for this option. Contact a Client Services Representative for assistance. *Self-processors,these configuration settings are in the Vendor Maintenance screen.* 

The BIN configuration includes settings to allow for the expiration update and reissue of the maintenance file. It also allows you to charge for the service, enter a fee amount, a fee G/L, and a fee transaction description. (See Questions about Fees section below.)

*Online clients, you may view your BIN configuration via Tool #146 ATM/Dbt/Crdt: BIN Config Inquiry.* Contact a Client Services Representative for assistance in changing your configuration*.* 

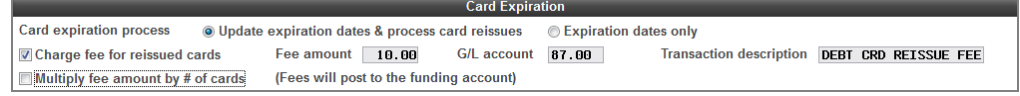

*Refer to Online Help for assistance with these fields. Click*  $\frac{i}{\omega}$  *while working on this screen.*

#### <span id="page-5-3"></span>QUESTIONS ABOUT FEES

**Can I charge a fee per card?** You can select whether to charge a fee for each card or just one fee per account. For example, if account #1234 had two cards, and your fee was \$10.00, you could select whether to charge this member \$10.00 or \$20.00 for the service.

**Can I charge a zero-dollar fee?** The screen does allow you to enter a zerodollar fee so that the process is documented with a non-monetary transaction on the member's statement and e-statement.

#### **What sub account is charged the fee? What happens if the member does not have sufficient funds to cover the fee?**

For credit cards, the fee is charged to the credit card. Since this is an addition to the charges, the member is always charged the fee.

For ATM/Debit cards, the fee is charged to the funding account for the card. If the member does not have enough funds in this account to cover the fee,

the fee will not be charged. This will appear as an exception on the Exception Fee Posting Report (PESTMTN3X).

#### <span id="page-6-0"></span>THE PROCESS

Use **Tool #147** *Process Card Expirations with Vendor* to begin the process of updating the card expiration dates.

Process Card Expirations with Vendor (Tool #147)

| BIN    |                                                                                                    | Expiration: From Dec 2020   [MMYYYY] to Dec 2020     MMYYYY]                                                                                                    |                                                                      |                                                                                                    |                                                                                                    |                                                                                                    |                                                                                |                    |                                                                                              |
|--------|----------------------------------------------------------------------------------------------------|----------------------------------------------------------------------------------------------------|----------------------------------------------------------------------|----------------------------------------------------------------------------------------------------|----------------------------------------------------------------------------------------------------|----------------------------------------------------------------------------------------------------|--------------------------------------------------------------------------------|--------------------|----------------------------------------------------------------------------------------------|
| BIN    | <b>BIN</b>                                                                                                    | <b>BIN Description</b><br><b>VISA CLASSIC</b>                                                                                                    | Exp                                                                  | PIN<br>Vendor<br>Vendor<br>COOP                                                                                                    | <b>SIG</b>                                                                                                    | <b>Expiration Process</b>                                                                                                    | <b>Card Reissue Fee</b>                                                        |                    |                                                                                              |
|        | Type<br><b>CREDIT</b>                                                                                                    |                                                                                                    | Mos<br>36                                                            |                                                                                                    | COOP                                                                                                    |                                                                                                    | Fee<br>$\overline{\mathbf{N}}$                                                 | <b>Description</b> | Amount<br>0.00                                                                               |
|        | <b>CREDIT</b><br><b>CREDIT</b><br><b>CREDIT</b><br>CREDIT<br><b>DEBIT</b><br><b>CREDIT</b><br><b>CREDIT</b><br><b>DEBIT</b><br><b>CREDIT</b><br><b>DEBIT</b><br><b>ATM</b><br>ATM | <b>UISA GOLD</b><br><b>BUS PLATINUM</b><br><b>UISA PLATINUM</b><br>DIAMOND CASHBAC<br><b>DEBIT CARD 2</b><br><b>BUS PLATINUM</b><br><b>MASTERCARD CLAS</b><br><b>DEBIT CARD</b><br><b>MASTERCARD GOLD</b><br><b>BUSINESS DEBIT</b><br><b>ATM CARD</b><br>ATM CARD 2 | 36<br>36<br>36<br>60<br>60<br>60<br>60<br>36<br>60<br>60<br>36<br>60 | <b>COOP</b><br><b>FIS</b><br>COOP<br><b>COOP</b><br><b>FIS</b><br>COOP<br><b>COOP</b><br>COOP<br><b>FIS</b><br>COOP<br><b>COOP</b><br>COOP | <b>COOP</b><br><b>FIS</b><br>COOP<br>COOP<br><b>FIS</b><br><b>COOP</b><br><b>COOP</b><br>COOP<br><b>FIS</b><br>COOP<br><b>COOP</b><br>COOP | Update expiration only<br>Update expiration only<br>Update expiration only<br>Update expiration only<br>Update expiration only<br>Update expiration only<br>Update expiration onlu<br>Update expiration only<br>Update expiration only<br>Update expiration only<br>Update expiration only<br>Update expiration only<br>Update expiration only | N<br>N<br>$\mathbf{N}$<br>N<br>$\mathbf{N}$<br>N<br>N<br>N<br>N<br>N<br>N<br>И |                    | 0.00<br>0.00<br>0.00<br>0.00<br>0.00<br>0.00<br>0.00<br>0.00<br>0.00<br>0.00<br>0.00<br>0.00 |
| Select |                                                                                                    |                                                                                                    |                                                                      |                                                                                                    |                                                                                                    |                                                                                                    |                                                                                |                    |                                                                                              |

- 1. From the entry screen, select the range of card expiration dates you wish to review. This will default to the next month, but the range can be expanded to include more than one month or a previous month.
- 2. Select the BIN whose cards you wish to review and use the Select option. You will view BINs for credit cards, as well as ATM and Debit cards, depending on your system.
- 3. The following screen will appear as the cards are decrypted for use with this feature:

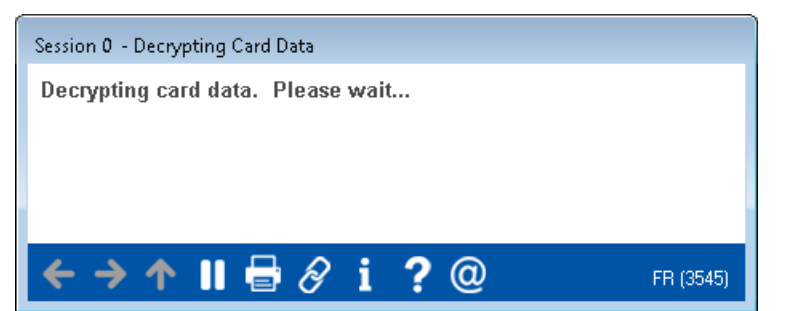

#### Card Reissue Update Screen

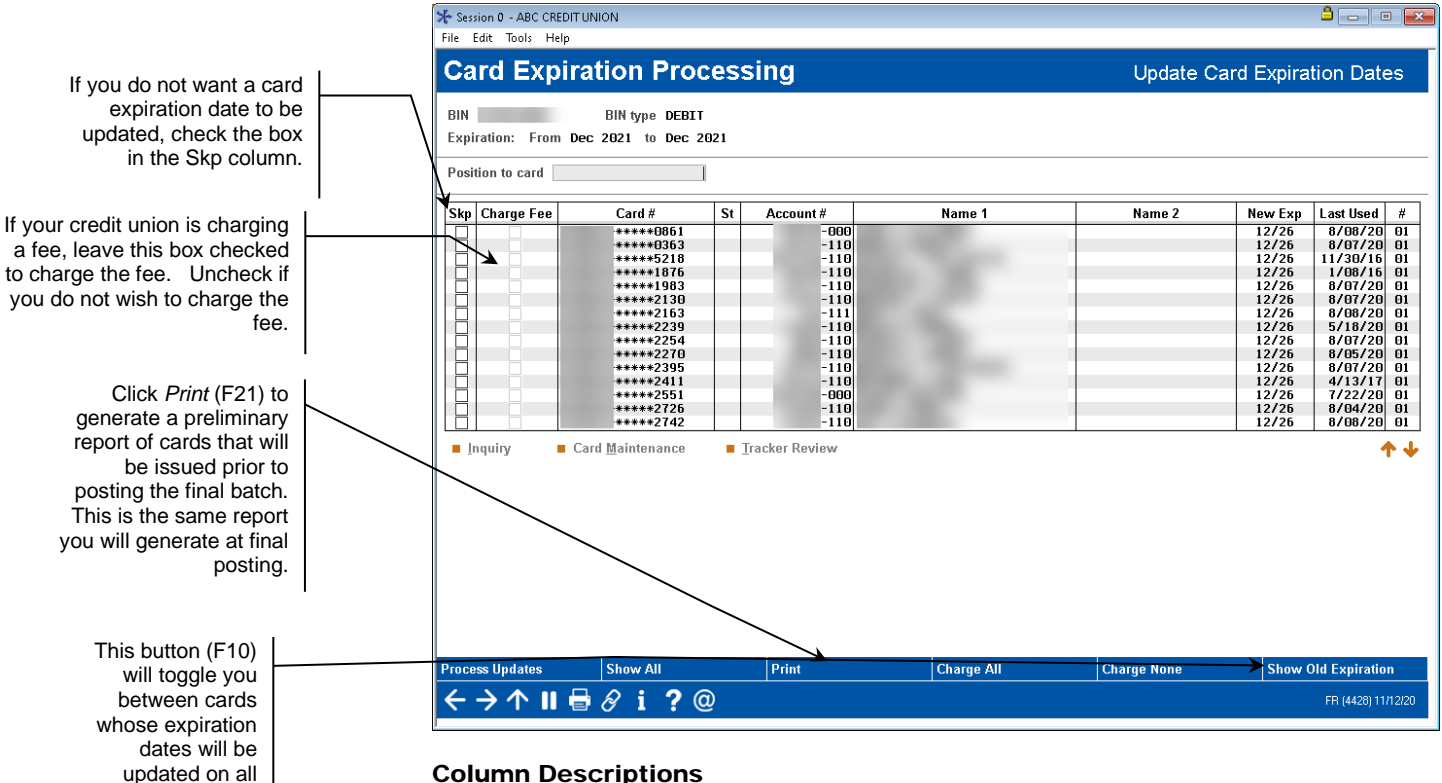

#### Column Descriptions

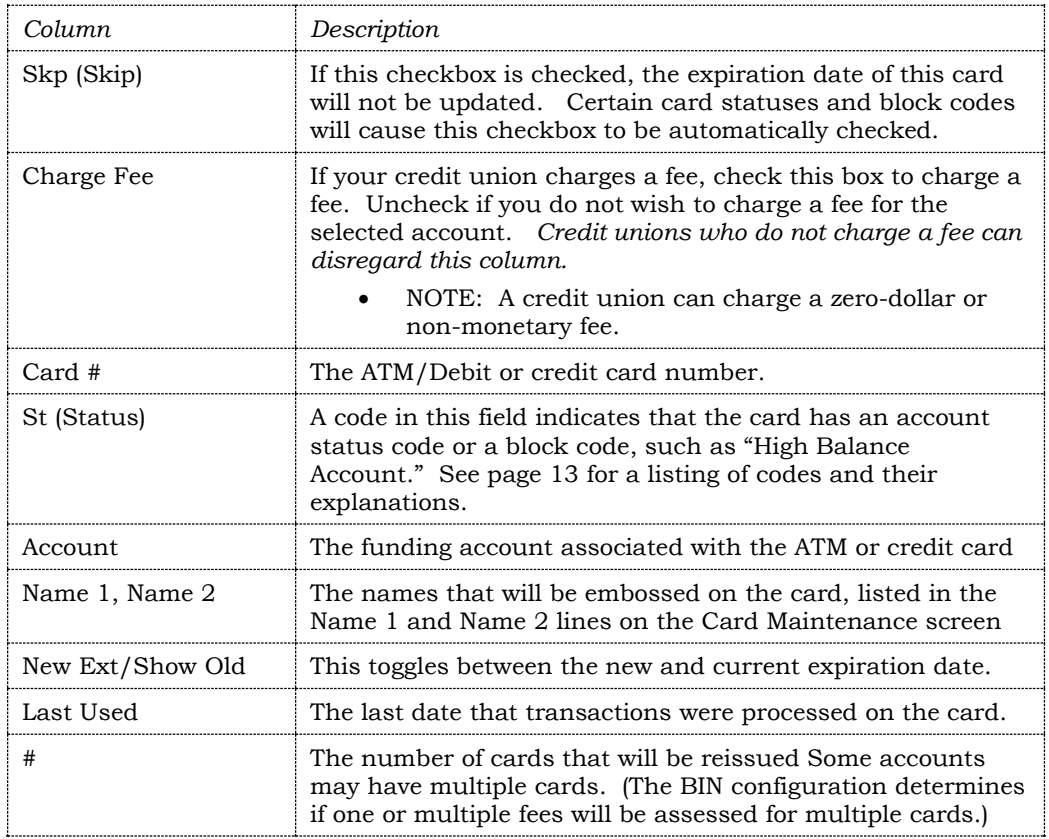

cards.

- 4. Work the cards listed on the screen. You may exit this screen and then return to continue working the list though a series of days until you have worked the entire list. The cards will not be processed until you have completed working the list.
	- Place a check in the "Skp" column for cards you do not want to reissue.
		- i. **NOTE:** Some cards will be automatically blocked due to a code in the Status column. The expiration dates of these cards cannot be updated, and the checkmark cannot be removed. Some codes allow updating of expiration dates, such as cards with a high balance or cards that are marked as having a wrong address. For these cards, you must check the checkbox so that these cards are not reissued. **(See page [13](#page-12-1) for a list of these codes.)**
	- You may wish to review an individual account, perhaps to view the address or account history. Select the card from the list and use Inquiry to view the account attached to the card..
	- You may wish to perform maintenance on a card, for example to reissue multiple cards or add a new name to the card reissue. Select the card and use Maintenance. Then you may wish to record your actions for future research in a Tracker entry by using Tracker Review.
	- At any time, you can print a preliminary report of your results by using *Print* (F21).
	- NOTE: You may enter and exit this screen as many times as you want to work the listing. Continue to the following steps when you are ready to post your work.
- 5. Once you have worked your list and checked all the card numbers you wish to block from reissue, use *Process Updates* (F5) to move to the final confirmation screen.

#### Final Confirmation Screen

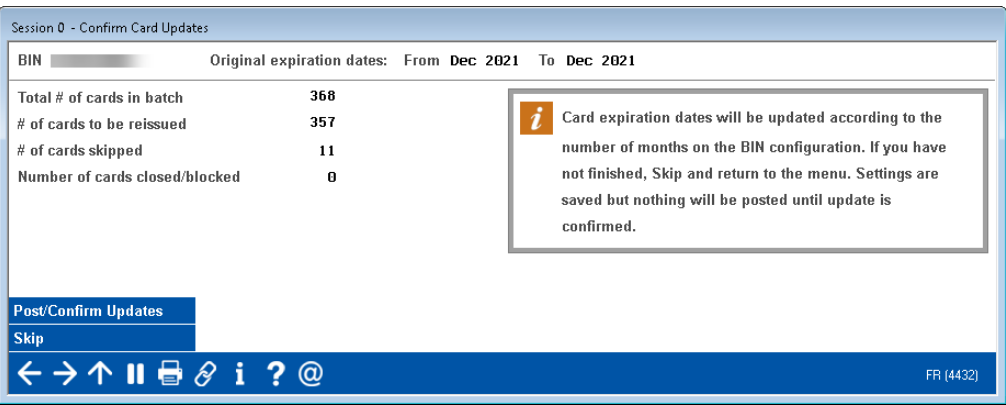

6. The final confirmation screen lists the number of cards in the batch, the number of cards whose expiration dates will be updated, and the number of cards that will be included in the maintenance file. The screen also includes information on fees, cards skipped, and cards blocked. Use **Post/Confirm** (F5) (on the previous screen) to continue.

- **NOTE:** The dates are updated immediately after clicking F5- Post/Confirm.
- 7. Select the criteria for the data that will appear on the report. Select whether to add member addresses or blocked cards to the report. You will have the option of returning to this screen to print additional reports.

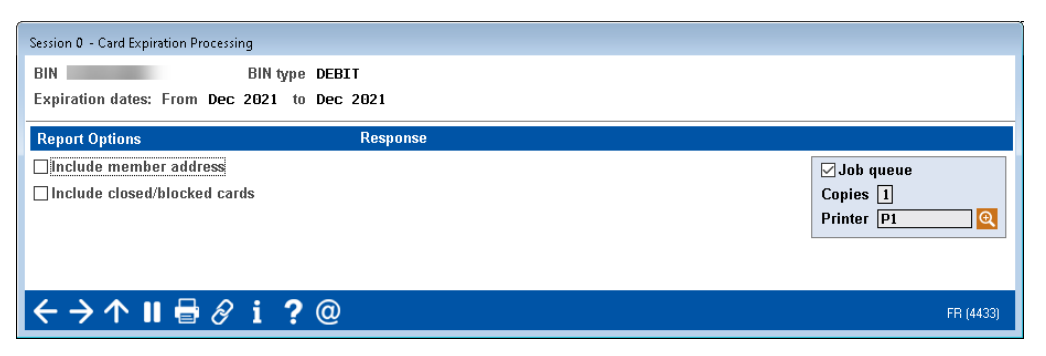

8. Press Enter to generate the report. This report is identical to the report you create by using *Print* (F21) from the screen where you work the cards. See the reports beginning on page [11](#page-10-2) for examples. Reports print immediately.

> *While the review date is generally updated when the expiration date is updated, this is not the case with accounts with a loan category marked for 1098 reporting (such as your HELOC loans). Only the card expiration date will be updated when the batch reissue is placed for these cards.*

9. At End-of-Day, the final reports are also generated and archived in CU\*SPY. These reports contain information on all cards that were included in the processing, including both blocked and unblocked cards.

# <span id="page-10-2"></span><span id="page-10-0"></span>REPORTS FROM TOOL #1120

#### Update Card Expirations (UPANEXP-1)

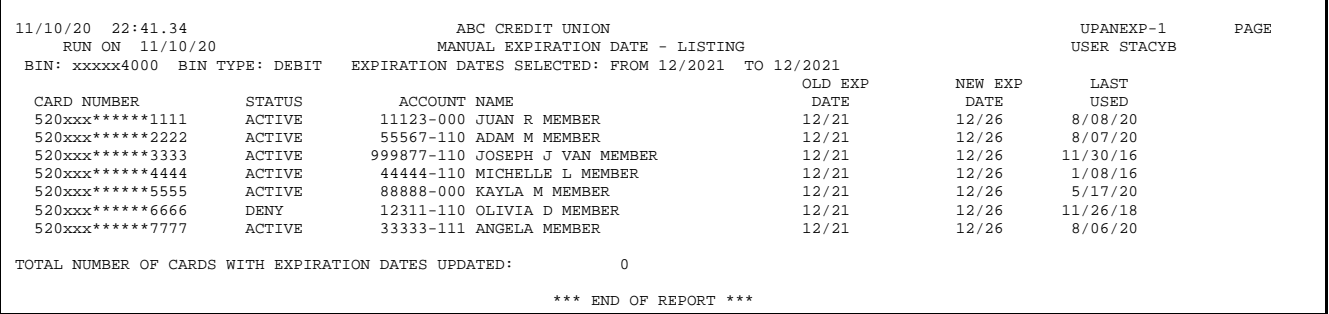

## <span id="page-10-1"></span>REPORTS FROM TOOL #147

#### Update Card Expiration (UNPANREIL-1)

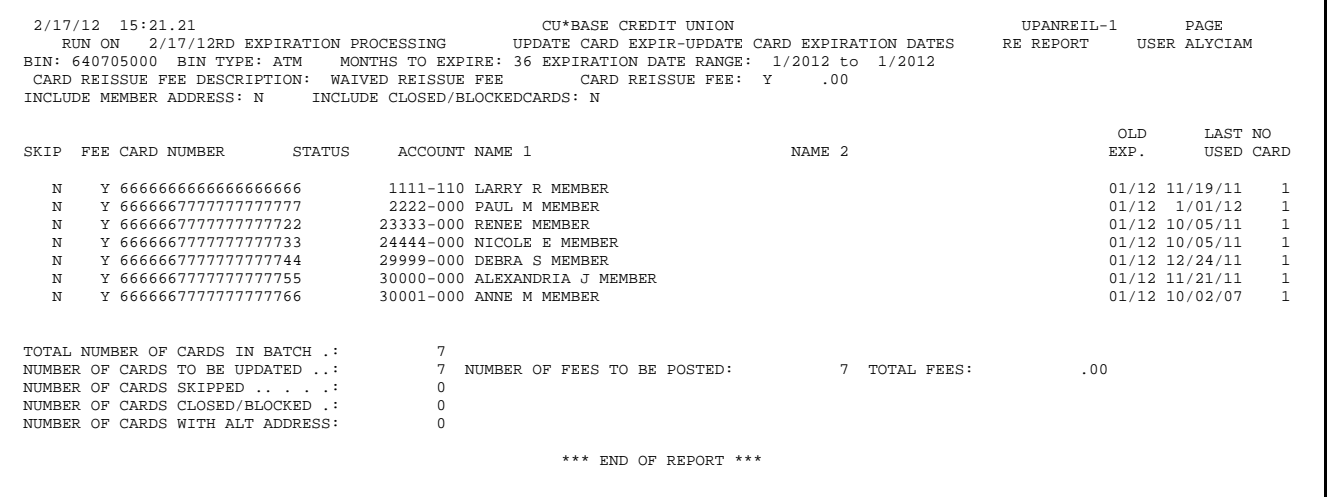

#### (Alternate) Update Card Expiration with Address (UNPANREIL-1)

You must check "Include member address" on the Report Selection screen to receive this version of the report.

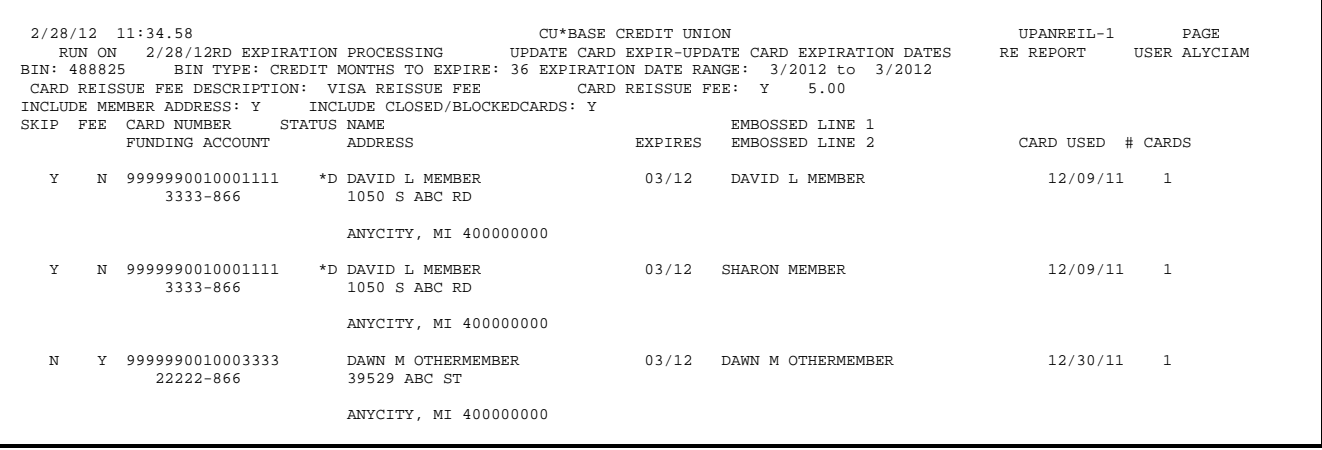

#### Update Card Expiration (Old and New Expiration Dates) (UNPANREIL-2)

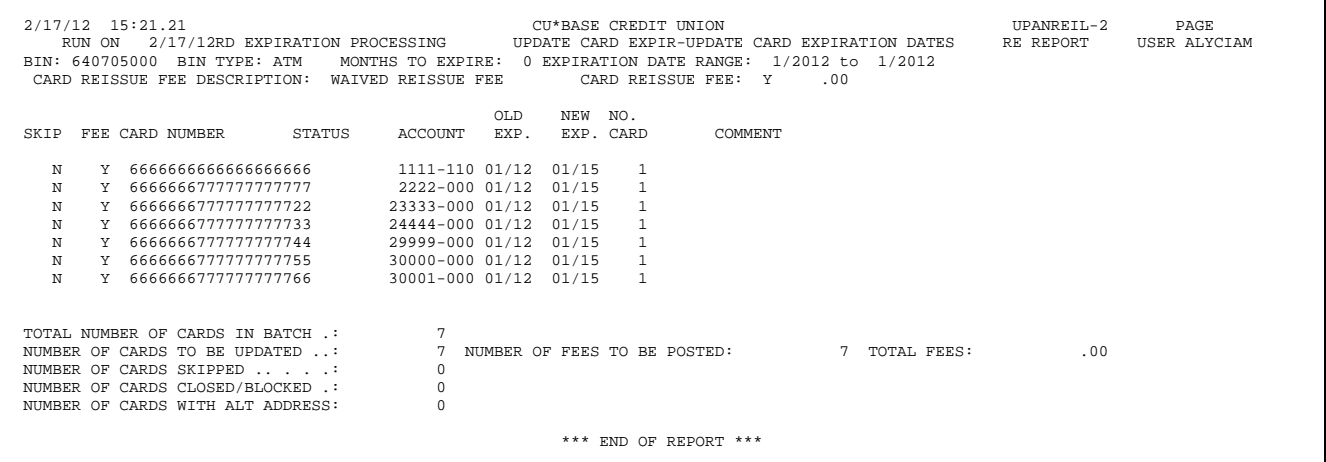

### Reissue Fee Posting Report (UNPANREIP)

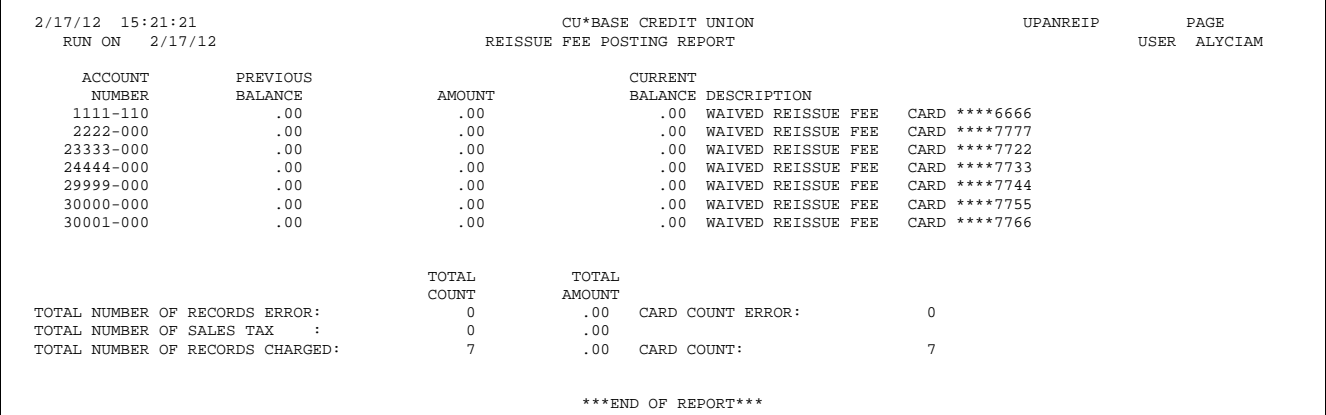

#### Reissue Fee Exceptions Report (UNPANREIP)

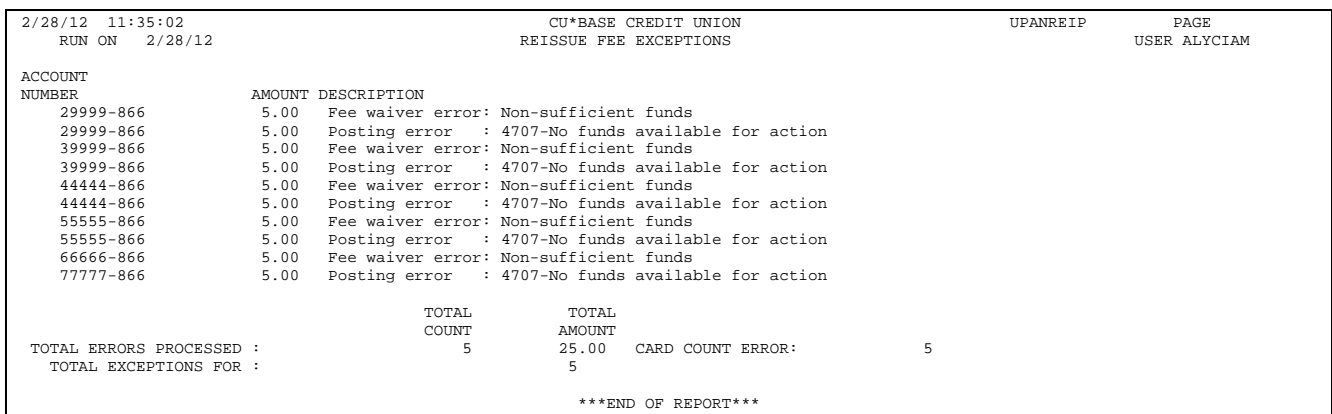

# <span id="page-12-1"></span><span id="page-12-0"></span>STATUS CODES

Following is a key for the codes that might appear in the Status (ST) column.

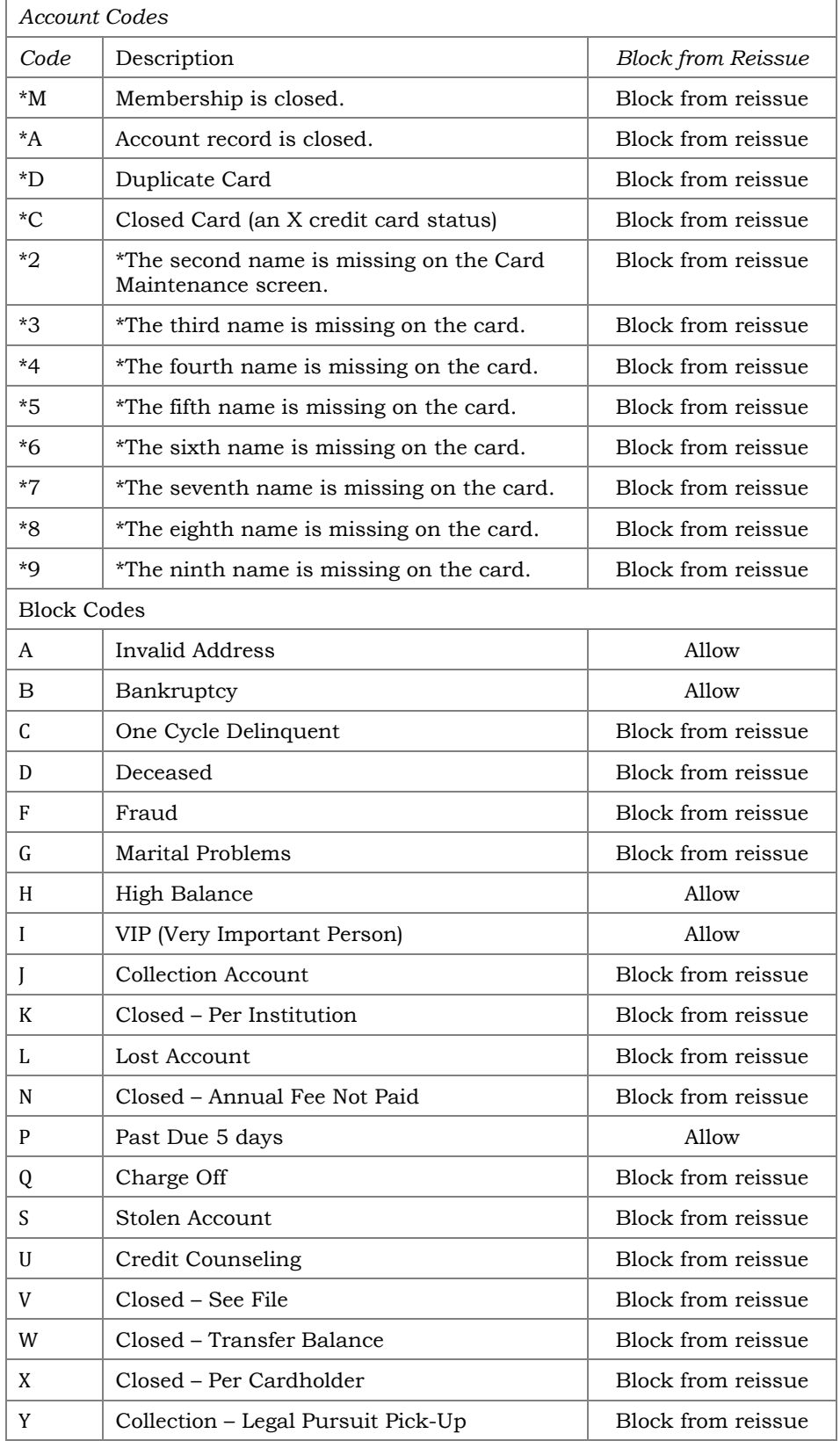

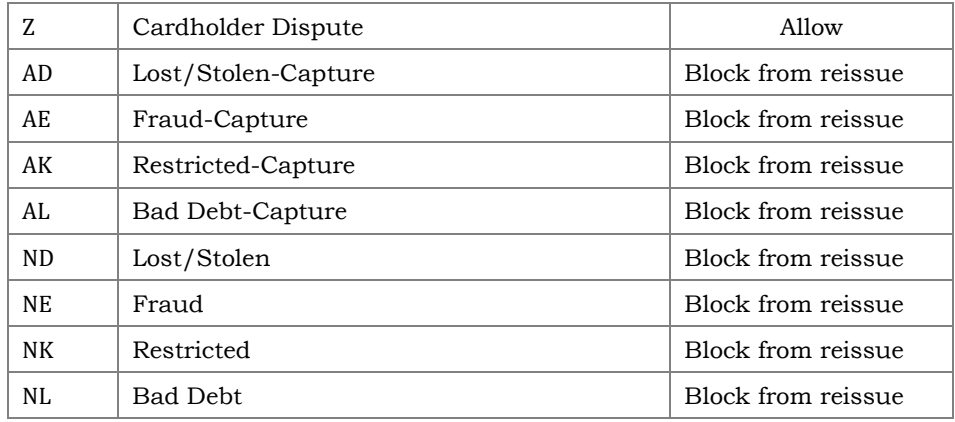

\* The name in question is missing from the Card Maintenance screen (the screen allows for a primary, secondary, and seven additional optional names), and without a name in this field, a card cannot be reissued for this person.

# <span id="page-13-0"></span>PLASTICS ORDERS FRAUD BLOCK LIST

If a person or organization is on the plastics fraud block list, you will be unable to reissue a card for them. Fraud Block Lists are accessed via **Tool #892** *Fraud Block List/Blocked Persons List*.

**Tool #147** *Process Card Expirations with Vendor* **will** display cards with MASTER SSN/TIN in the Plastic Orders Blocked Persons List and will have a \*B in the St (Status) field.

**Tool #1120** *Update Card Expiration Dates* **will NOT** display any cards that are listed under a MASTER SSN/TIN in the Plastic Orders Blocked Persons List.

If a match is found on a block list, follow your credit union policies and procedures. (In order to remove the block, you will need to remove the membership from the Plastic Orders block list.)

• Learn more in online help [Overview: Fraud Block Lists.](https://help.cubase.org/cubase/cubase.htm#Overview_Fraud_Block_Lists.htm)